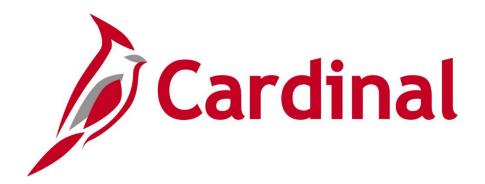

# **SW AR326**

Accounts Receivable – Fund Receipts

Instructor Led Training

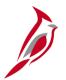

### **Welcome to Cardinal Training**

This training provides participants with the skills and information necessary to use Cardinal and is not intended to replace existing Commonwealth and/or agency policies.

This course, and the supplemental resources listed below, are located on the Cardinal website (www.cardinalproject.virginia.gov) under Learning.

Cardinal Reports Catalogs are located on the Cardinal website under Resources:

- Instructor led and web-based training course materials
- Job aids on topics across all functional areas
- Glossary of frequently used terms

The Cardinal screenshots included in this training course show system pages and processes that some users may not have access to due to security roles and/or how specific responsibilities relate to the overall transaction or process being discussed.

For a list of available roles and descriptions, see the Statewide Cardinal Security Handbook on the Cardinal website in the Security section under Resources.

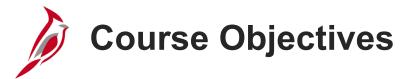

After completing this course, you will be able to:

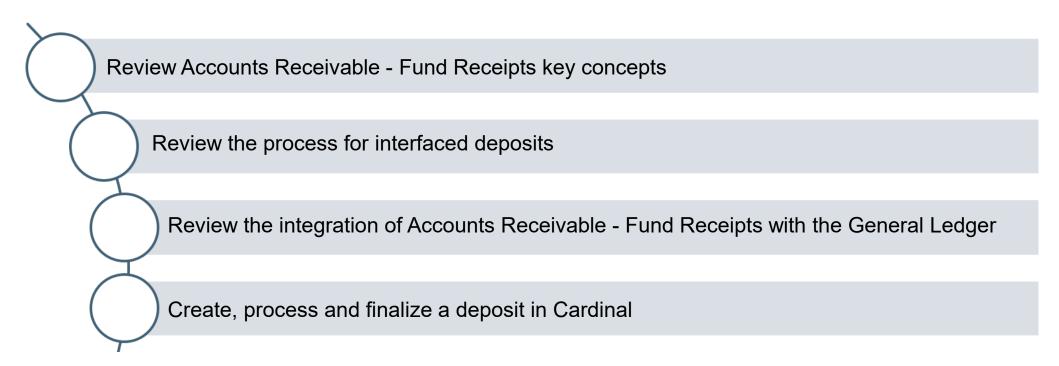

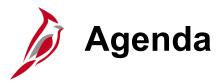

| 1 | Accounts Receivable – Fund Receipts Overview |  |
|---|----------------------------------------------|--|
| 2 | Creating a Deposit                           |  |
| 3 | Processing a Deposit                         |  |
| 4 | <u>Finalizing a Deposit</u>                  |  |

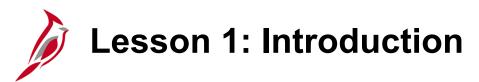

1

### Accounts Receivable – Fund Receipts Overview

This lesson covers the following topics:

- Key Concepts
- Accounts Receivable process for online and interfacing agencies

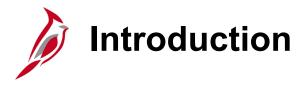

The Fund Receipts module is part of the Accounts Receivable (AR) functional area of Cardinal.

The Fund Receipts module is used to enter, process, and finalize payments and fund transfers received.

In this lesson, we will key concepts within the Fund Receipts module of Cardinal.

#### **Cardinal Functional Areas**

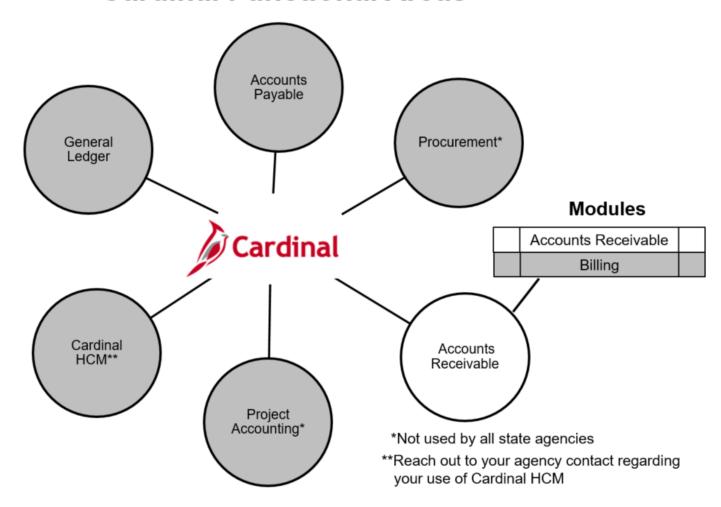

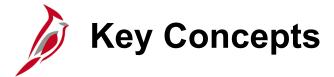

Some key concepts in Accounts Receivable - Fund Receipts include:

- Deposits are entered into the Accounts Receivable Fund Receipts module. Users enter accounting entries that post to the General Ledger module.
- In Accounts Receivable Fund Receipts, a deposit is a collection of one or more payments.
- Fund Receipts is also referred to as Cash Receipts.
- Deposits can be entered in the Accounts Receivable module online, as well as through the Fund Receipts Upload process for interfacing agencies.

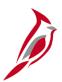

### The Accounts Receivable Functional Area in Cardinal

Accounts Receivable - Fund Receipts in Cardinal enables the user to record receipts / deposits and their associated accounting entries.

Fund Receipts is the key process in the Accounts Receivable functional area.

The diagram below shows the business process relationships with other Cardinal functional areas.

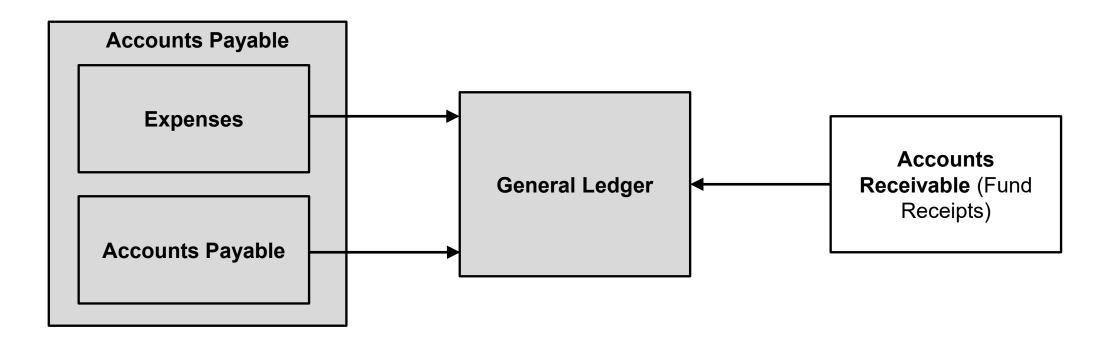

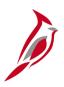

### Online Accounts Receivable Process (continued)

The Fund Receipts process for online transactions is diagrammed below.

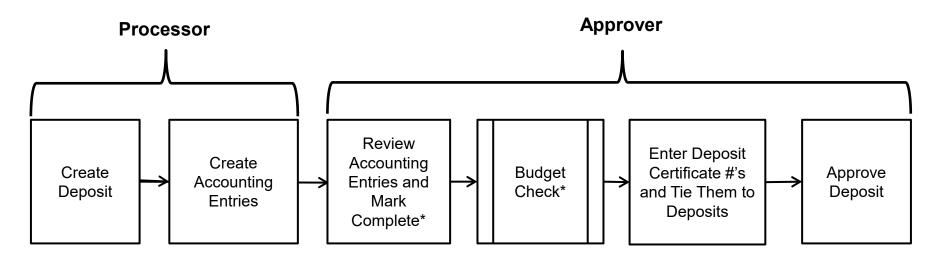

The Processor creates the deposit record and the accounting entry in Cardinal.

The Approver reviews the accounting entry, initiates budget check, creates the deposit certificate, and approves the deposit.

\*Agency policy determines whether the Processor, or the Approver, will mark the entries complete and perform the manual Budget Check.

**Note**: There is no approval workflow process in Cardinal for Accounts Receivable. Follow your agency guidelines regarding how to notify the approver of transactions that require approval.

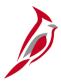

# Online Accounts Receivable Process (continued)

Once the accounting entry is marked **Complete**, it is:

- Automatically edit checked (ChartField values and combinations are verified)
- Placed in the queue for nightly Budget Check (budget check can also be initiated manually)

Once a deposit has been successfully budget checked, the deposit or the accounting entry **cannot be modified** in the AR module.

For more detailed information about correcting deposit account entries, see the job aid entitled **SW AR326: Correcting Deposits and Accounting Entries** located on the Cardinal website in **Job Aids** under Learning.

A Help Desk ticket can be submitted to the Cardinal AR PPS Team to determine if this is a correction that can be made.

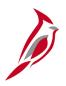

# The Accounts Receivable Functional Area in Cardinal (continued)

After the deposit is approved, the following batch processes run:

- The Deposit Post Processor process runs first to post the journal entries in Accounts Receivable.
- The Journal Generator process runs next to pick up the posted transactions and sends them to the General Ledger.

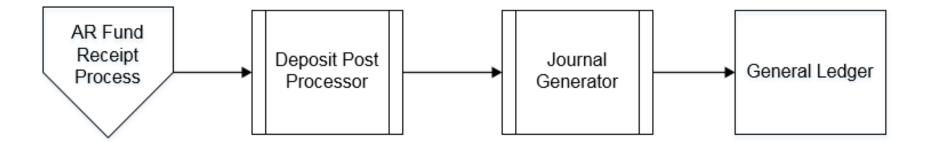

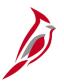

### **Interface Accounts Receivable Process**

The Fund Receipts process for interface transactions is diagrammed below. Deposit transactions processed in the agency's system are captured in a file and sent to Cardinal. The transactions in the file are checked for errors during upload and then processed. Deposits that process successfully will post to the General Ledger.

If errors occur during the upload, they will appear on the Funds Receipts Upload Error Report.

Any errors that occur after a transaction is loaded into Cardinal, including all budget check errors, must be corrected online in Cardinal. If corrections are made online in Cardinal, the deposit requires agency approval online in Cardinal.

For more detailed information about error processing for interfaced transactions, see the job aid entitled **SW AR326: Fund Receipts Interface Processing** located on the Cardinal website in **Job Aids** under Learning.

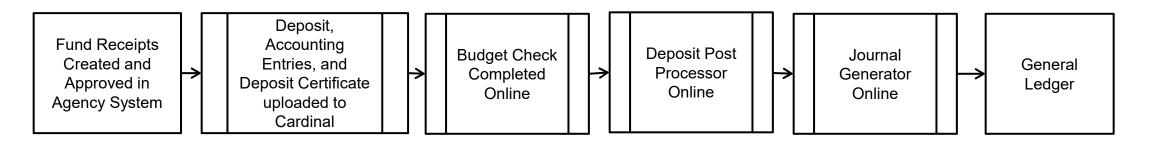

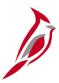

### **Lesson 1: Checkpoint**

Now is your opportunity to check your understanding of the course material. Read the question and make note of your answer below.

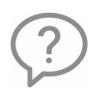

- 1. Which module receives entries from Accounts Receivable Fund Receipts?
  - a. General Ledger
  - b. Accounts Payable
  - c. Expenses
- 2. In Cardinal, the Processor and the Approver roles can both do which of the following (select all that apply)

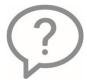

- a. Create a deposit
- b. Mark the entries as complete
- c. Perform manual budget check
- d. Enter the Deposit Certificate numbers
- e. Approve the Deposit

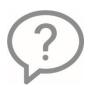

3. True or False. After a deposit is successfully budget checked, you cannot modify the deposit accounting entries in Accounts Receivable.

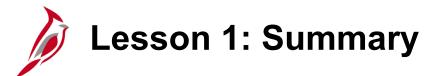

1

### Accounts Receivable – Fund Receipts Overview

In this lesson, you learned:

- Key Concepts
- Accounts Receivable process for online and interfacing agencies

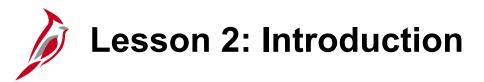

2

### Creating a Deposit

This lesson covers the following topics:

- Creating a deposit
- Agency to Agency Transactions (ATA)
- Saving a deposit

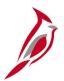

The receipt of payments initiates the creation of a deposit in Cardinal. The entry used to enter this deposit in Accounts Receivable is a **Direct Journal**. A **Direct Journal Payment** is a payment that does not correspond to a receivable established in Cardinal.

Various forms of payments may be received (e.g., cash, checks, electronic funds transfers, etc.).

Deposits are entered into Cardinal by **Deposit Unit** (Business Unit) which identifies the agency making the deposit.

When entering a deposit, the accounting date, bank code, bank account and deposit type must be the same for every deposit entered.

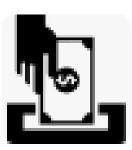

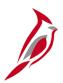

To create an online deposit, go to the **Regular Deposit** page.

You can navigate to the **Regular Deposit** page using the following path:

# Main Menu > Accounts Receivable > Payments > Online Payments > Regular Deposit

This is the same navigation that is used to search for deposits that are not marked **Complete**. This will be discussed later in the course.

Once the deposit is marked as **Complete** it will no longer display on the **Regular Deposit** search page.

To add a new deposit, click the **Add a Value** tab.

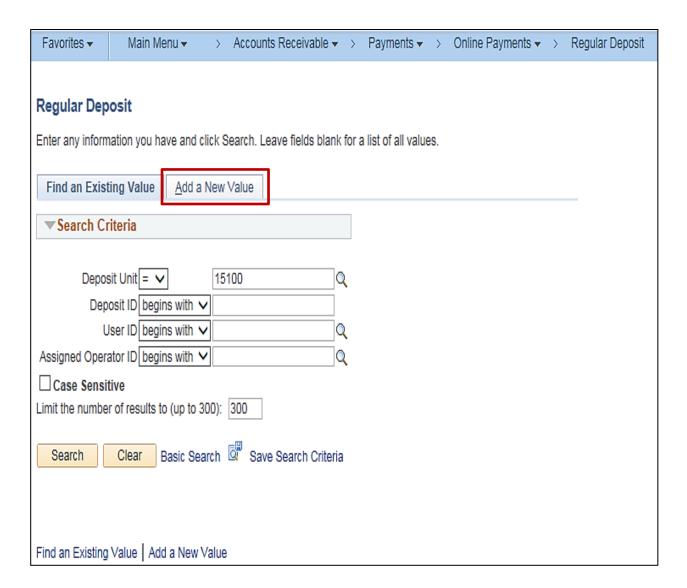

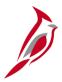

#### On the **Regular Deposit Add a New Value tab**:

- **Deposit Unit** defaults to your agency Business Unit. If you have access to multiple Business Units, you can edit this field as appropriate.
- Deposit ID displays as NEXT and cannot be changed. Cardinal assigns the next sequential number to the Deposit ID
  when it is saved.
- Click the Add button.

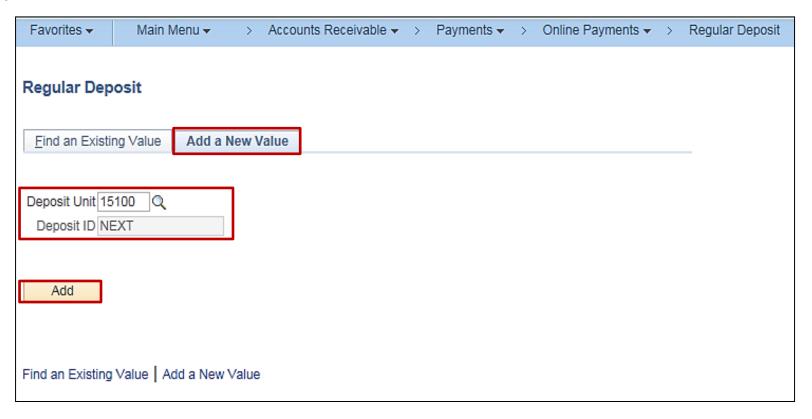

# Totals Tab

The **Regular Deposit** page displays and defaults to the Totals tab. The information on this tab, including the **Unit**, **Deposit ID**, **Accounting Date**, **Bank Code**, **Bank Account**, and **Deposit Type** apply to and are the same for every payment included in the Deposit.

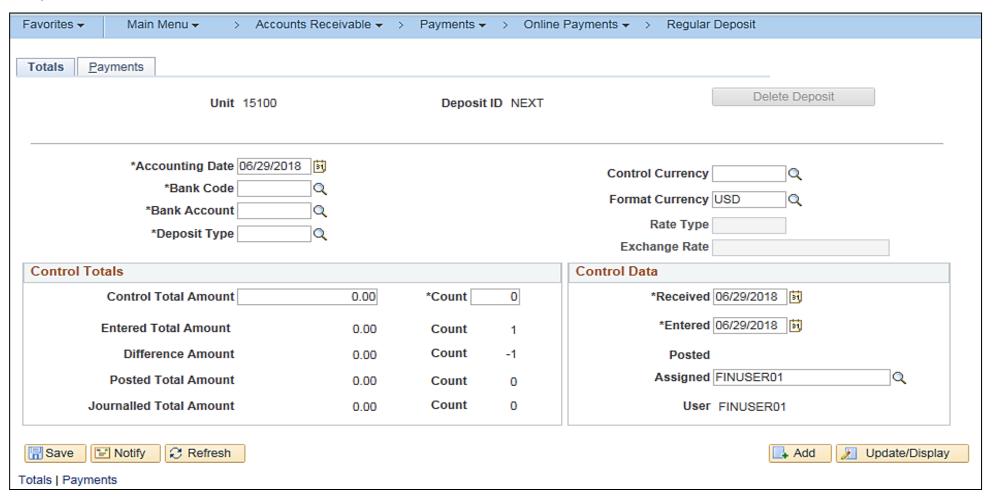

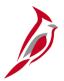

### **Creating a Deposit**

#### To create a deposit:

In the first section, the Accounting Date defaults to the current date but can be changed if necessary. The Accounting Date field is what determines which fiscal period the batch will post to and in accordance with how the AR Deposit templates are set in the General Ledger at month end.

This is not necessarily the same as the deposit date. Cardinal validates the **Accounting Date** to make sure it falls within an open period for the business unit and transaction type.

 Select the Bank Code. Bank Code determines which Bank Account is available for selection.

For more detailed information about Cardinal Bank Codes, see the job aid entitled **SW AR326: Bank Code Crosswalk** located on the Cardinal website in **Job Aids** under Learning.

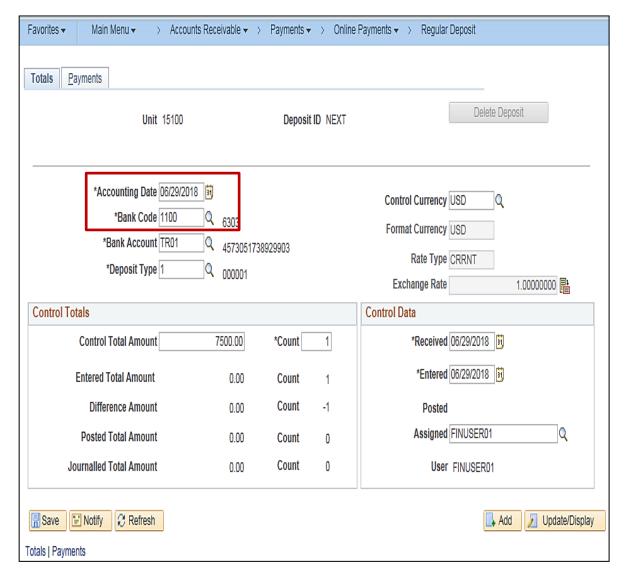

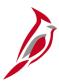

- Select the Bank Account. When the Bank Account is selected, the Deposit Type choices populate.
- Select the appropriate **Deposit Type.** Do not automatically accept the default value. Values include:
  - 1 = Cash or checks
  - **2** = Lockbox
  - 3 = Wire
  - 4 = ACH
  - 5 = Credit Card
  - 6 = ZBA Transfers not typically used
  - 7 = Bank Credit Memos not typically used
  - 8 = Bank Debit Memos not typically used
- In the Control Currency field select USD.
   This is the only option currently available.

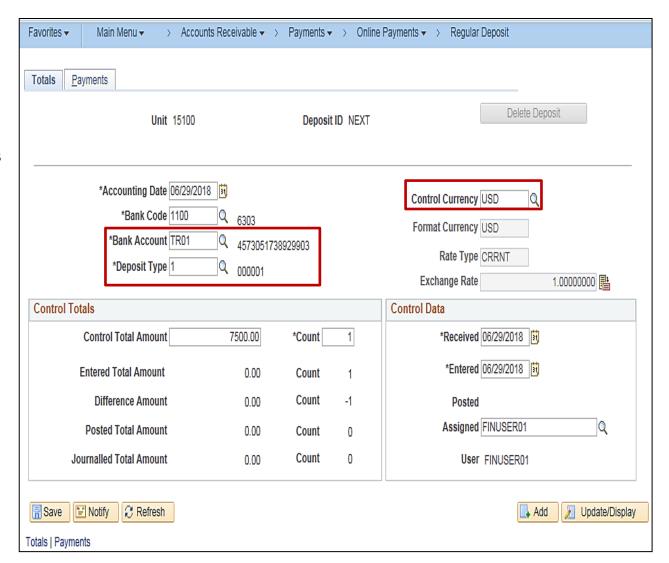

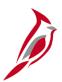

### **Creating a Deposit – Example with One Payment**

In the **Control Totals** section of the page, enter the **Control Total Amount** (i.e. the total amount of the deposit), and **Count** (i.e., the number of checks in the deposit.)

For this scenario, there is one.

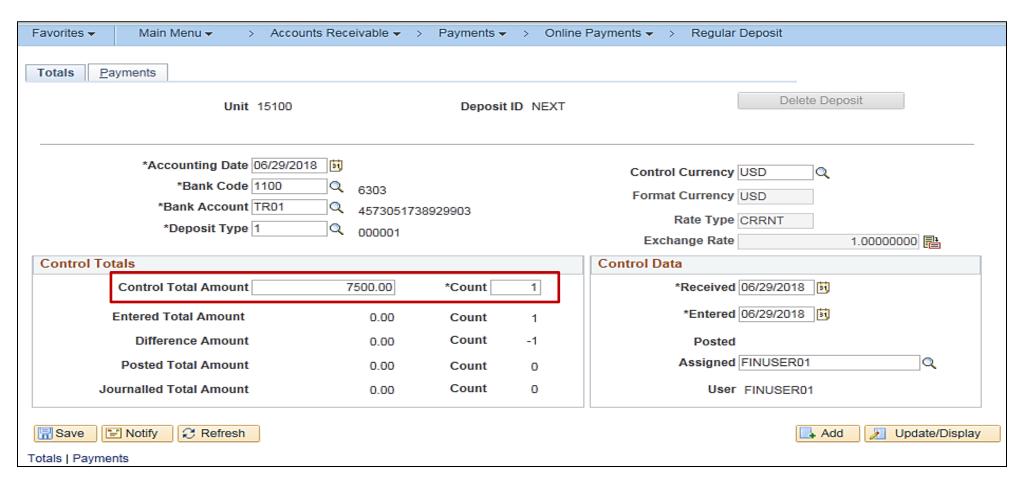

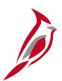

# **Creating a Deposit – Example with Multiple Payments**

If the deposit has multiple payments (multiple checks), then the count would change. For this example, there are 3 payments that make up this deposit.

| Favorites → Main Menu → > Accounts Receival | ble → > Payments →           | > Online | Payments ▼ > Regular                                              | Deposit            |  |  |  |  |
|---------------------------------------------|------------------------------|----------|-------------------------------------------------------------------|--------------------|--|--|--|--|
| Totals Payments                             |                              |          |                                                                   |                    |  |  |  |  |
| Unit 15100                                  | Deposit II                   | D NEXT   |                                                                   | Delete Deposit     |  |  |  |  |
|                                             | 03<br>21641707573163<br>0001 |          | Control Currency<br>Format Currency<br>Rate Type<br>Exchange Rate | USD                |  |  |  |  |
| Control Totals                              |                              |          | Control Data                                                      |                    |  |  |  |  |
| Control Total Amount 5000                   | .00 *Count                   | 3        | *Received                                                         | 08/15/2018         |  |  |  |  |
| Entered Total Amount                        | 0.00 Count                   | 1        | *Entered                                                          | 08/15/2018         |  |  |  |  |
| Difference Amount 1,200                     | 0.35 Count                   | 0        | Posted                                                            |                    |  |  |  |  |
| Posted Total Amount                         | 0.00 Count                   | 0        | Assigned                                                          | PPS1_ANGELA.GRAY   |  |  |  |  |
| Journalled Total Amount                     | 0.00 Count                   | 0        | User                                                              | PPS1_ANGELA.GRAY   |  |  |  |  |
| Save Notify Refresh  Totals   Payments      |                              |          |                                                                   | Add Update/Display |  |  |  |  |

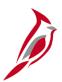

### **Creating a Deposit – Control Data Section**

In the **Control Data** section of the page, the **Received Date**, and the **Entered Date** default to the current date. These can be changed if necessary.

- The Received date is the date when the agency received the payment or the date when the bank received the payment (e.g., wire transfer, EFT).
- The Entered date should be the date the Deposit ID is created in Cardinal.
- The User field tracks the creator of the deposit. If another user modifies the deposit, his/her ID is captured in the Assigned field.

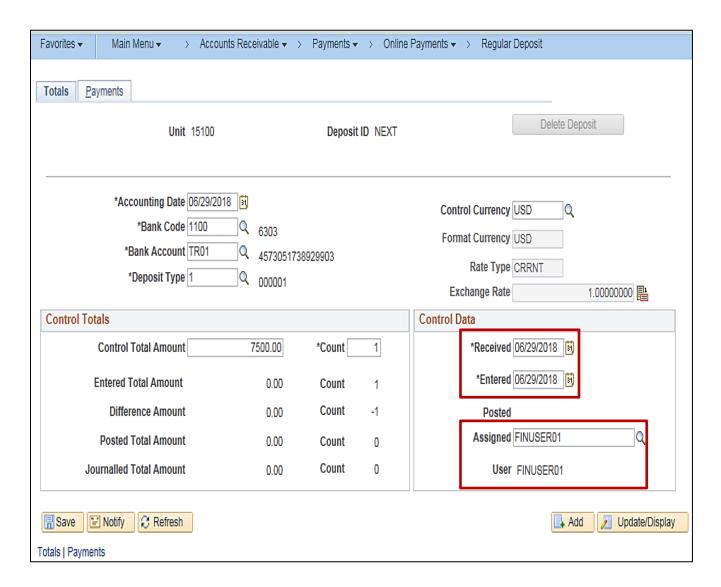

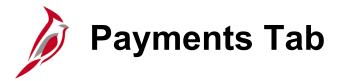

Once the **Totals** page is complete, all the payments for the deposit can be entered.

Click the **Payments** tab.

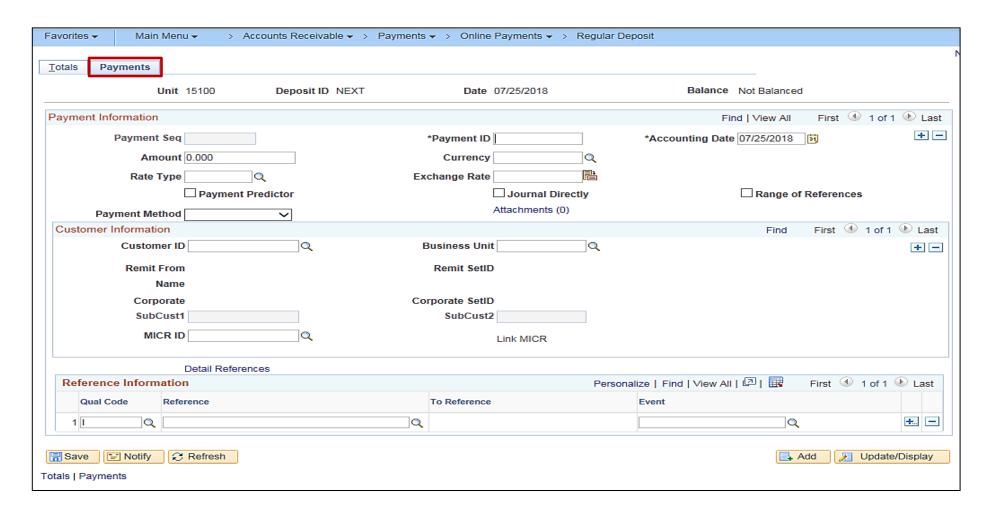

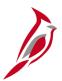

### **Payments Tab (continued)**

The **Payments** tab is where specific information about each payment in the deposit is entered:

- Cardinal assigns the Payment Seq to track the order in which payments are entered in the deposit when there is more than one payment.
- The Payment ID is an identifier assigned by the agency, such as the payee's check number.
- Enter the amount of the deposit associated with the **Payment ID** that was entered.

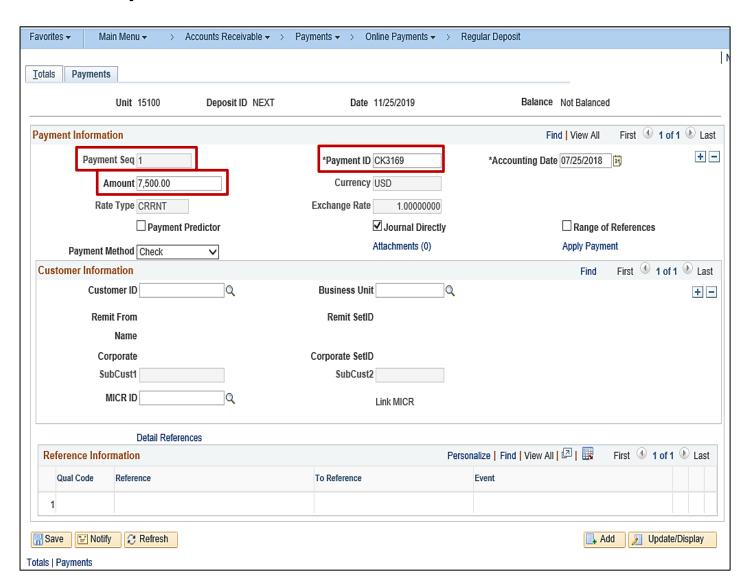

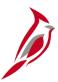

### **Payments Tab (continued)**

- Payment Predictor: Uncheck this box.
- Journal Directly checkbox: Check this box. This ensures the deposit is picked up. It must be checked in order for the
  payment lines to be available to create accounting entries.

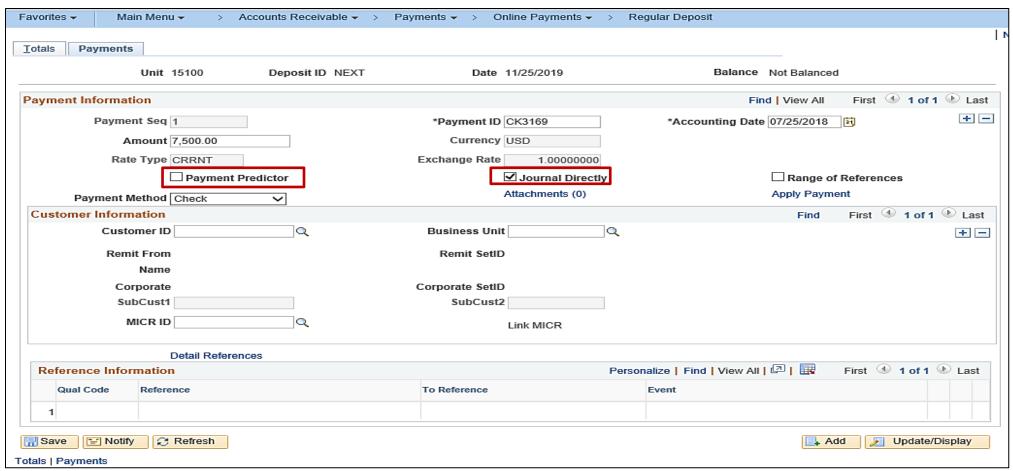

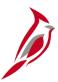

### **Payments Tab (continued)**

- Payment Method: Select the appropriate Payment Method. This field defaults with the method of Check.
- Use the drop-down to change to the appropriate Payment Method.
- Methods include:
  - Agency Transfer
  - Check
  - Clearing House
  - Credit Card
  - Electronic Fund Transfer
  - Giro EFT
  - Lockbox
  - Money Order
  - Wire Transfer

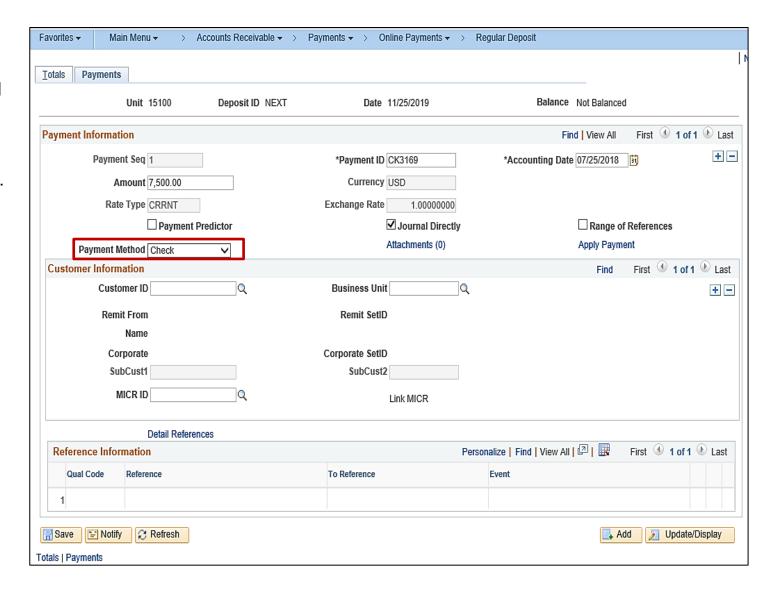

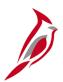

### **Adding Multiple Payments**

If there is more than one payment, click the + sign in the upper right corner of the **Payment Information** section and repeat the same steps for each payment.

Where there are multiple payments that make up the deposit, Cardinal automatically increments the **Payment Seq** number by one for each deposit added.

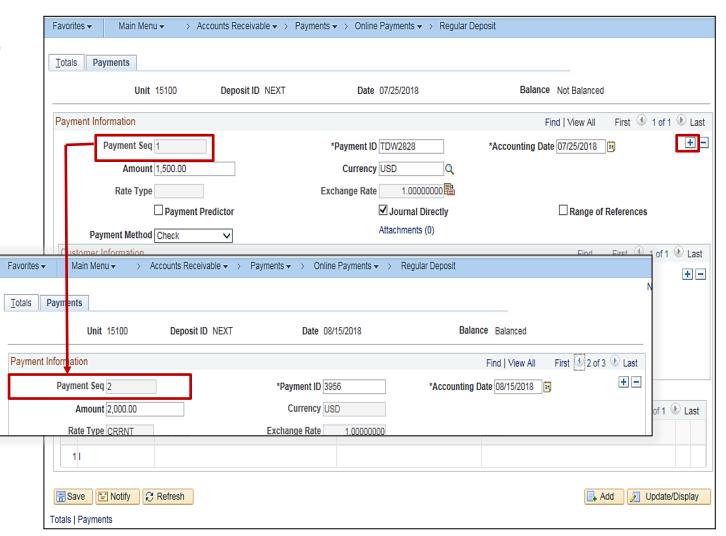

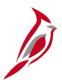

# **Agency to Agency (ATA) Transactions**

Agency to Agency (ATA) transactions are payments received for goods and/or services provided by one Commonwealth of Virginia (COVA) agency to another.

#### The Paying Agency:

- Creates a voucher to issue a payment to the receiving agency
- Is a Customer to the receiving agency

#### The Receiving Agency:

- Creates a Deposit and related accounting entries to record the payment from the paying agency
- Is a Supplier to the paying agency

For more detailed information about each agency Customer ID (Business Unit) and Supplier ID for ATA transactions, see the job aid entitled **SW Agency to Agency (ATA) Transactions Information Sheet** located on the Cardinal website in **Job Aids** under Learning.

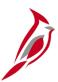

### Agency to Agency (ATA) Transactions (continued)

The following fields must be selected on the **Payments** tab when entering an ATA payment in Cardinal:

- In the **Payment Information** section, **Agency Transfer** must be selected as the **Payment Method**, even if the payment was a check, wire, etc.
- Select the paying agency in the Customer ID field. The Customer ID is the same as the paying agency business unit.
   This field should only be entered for ATA payments.
- It is critical that the Customer ID is accurate, as it is used for reporting and reconciliation purposes.

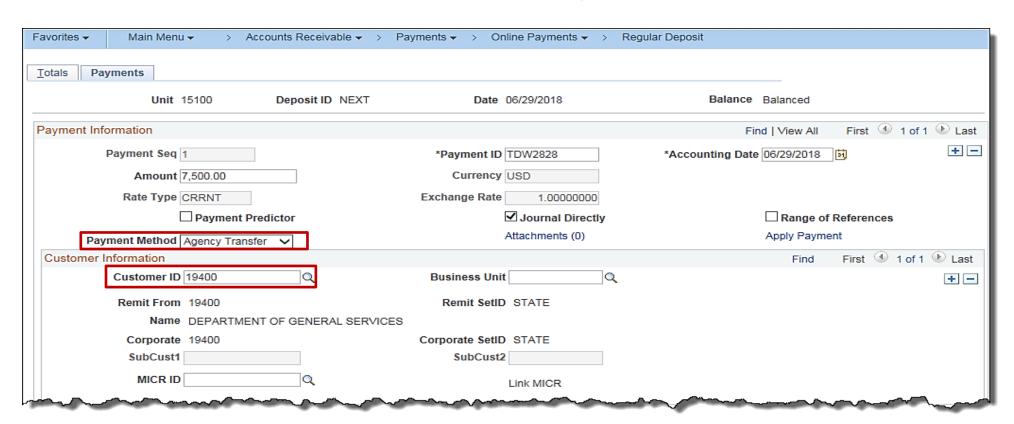

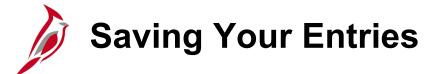

In order for the transaction to be processed, the **Balance** field value must display as **Balanced**.

The deposit is balanced when the total amount and number of entered payments equal the control amount and count from the **Regular Deposit - Totals** tab.

**Note:** An unbalanced deposit, can be saved but it cannot be processed further until it is balanced.

After entering all information, click the **Save** button to save the deposit. Cardinal assigns a sequential **Deposit ID** number.

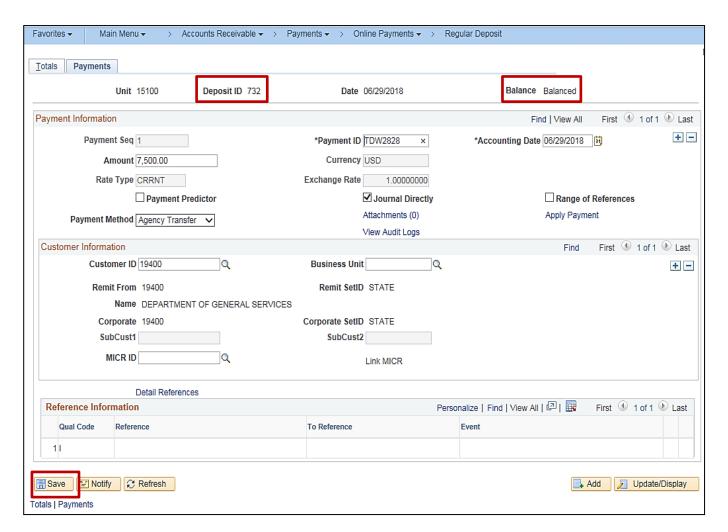

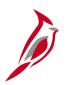

## **Lesson 2: Hands-On Practice**

Now you have an opportunity to practice the lessons learned today in a training environment.

Your instructor will provide direction on how to log in and complete the exercise.

If you have any questions, please ask your instructor.

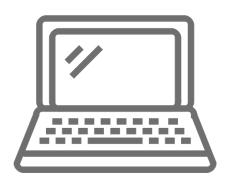

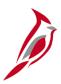

## **Lesson Checkpoint**

Now is your opportunity to check your understanding of the course material. Read the question and make note of your answer below.

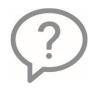

1. True or False. When entering a deposit, the accounting date, bank code, bank account and deposit type must be the same for every deposit entered.

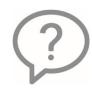

2. True or False. ATAs payments are entered the exact same as any other payments.

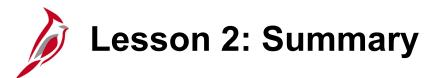

2

### Creating a Deposit

In this lesson, you learned:

- Creating a deposit
- Agency to Agency Transactions (ATAs)
- Saving a deposit

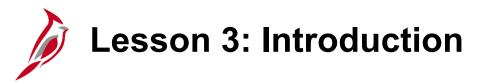

3

### Processing a Deposit

This lesson covers the following topics:

- Creating accounting entries for deposits
- Reviewing and modifying accounting entries for deposits
- Reviewing and correcting budget check errors
- Processing of interfaced deposit transactions

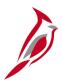

# **Accessing the Create Accounting Entries Page**

Once the deposit information has been entered and saved, the corresponding accounting entries can be created. These entries will post to the General Ledger.

This process, called Direct Journaling in Cardinal, defines deposit accounting entries.

To create accounting entries for deposits, go to the **Create Accounting Entries** page.

There are two ways to access this page depending how many payments (Count) make up your deposit:

- Deposit Count equals 1 Use the Apply Payment link on the Payments tab.
- Deposit Count equals 2 or more Navigate to the Create Accounting Entries page.

The next slides will walk through each option as noted above.

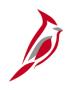

# Navigating to the Create Accounting Entries Page – Deposit Count of One

If your Deposit Count is equal to 1, you can access the Create
Accounting Entries page by clicking the Apply Payment link on the
Payments tab under the Payment
Information section.

After you click the link, Cardinal automatically opens the **Create Accounting Entries** page.

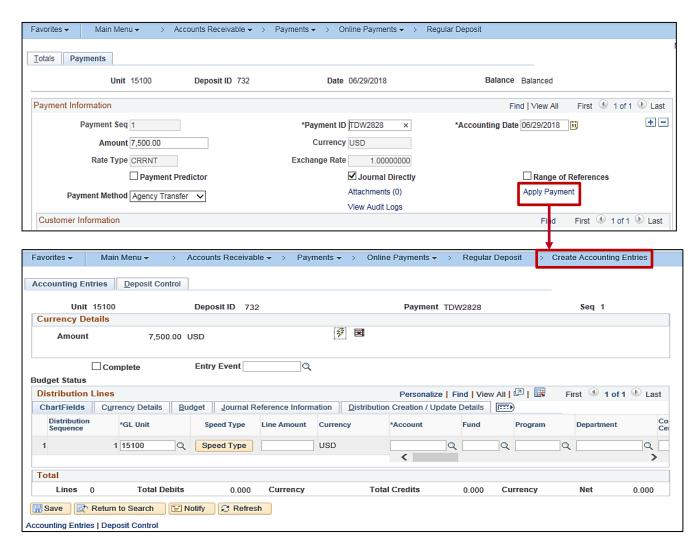

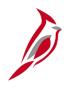

# Navigating to the Create Accounting Entries Page – Deposit Count Greater than One

When the Deposit **Count** is greater than 1, navigate to the **Create Accounting Entries** page using the following path:

Main Menu > Accounts Receivable > Payments > Direct Journal Payments > Create Accounting Entries

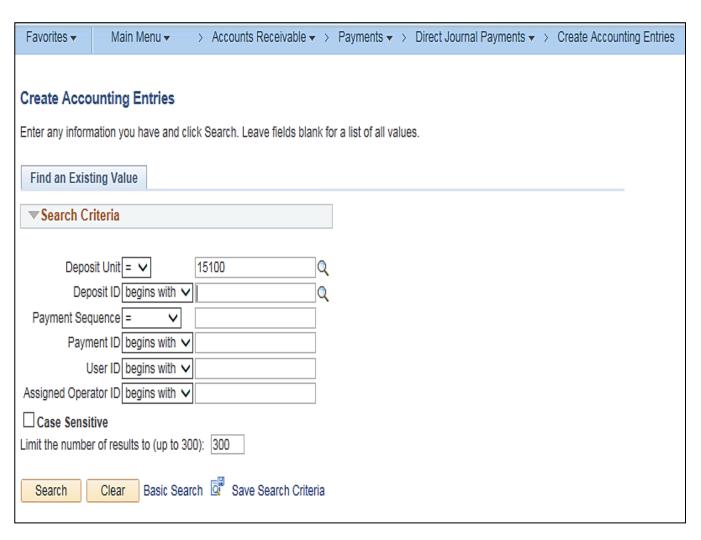

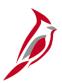

## **Creating Accounting Entries for Deposits (continued)**

The **Find an Existing Value** tab displays.

Enter the deposit id number in the **Deposit ID** field.

Click the **Search** button.

When the Deposit count is greater than one, the **Search Results** displays one line for each **Payment Sequence** that makes up the deposit.

For this scenario, there are three.

Click the first line listed to begin entering the accounting distribution information.

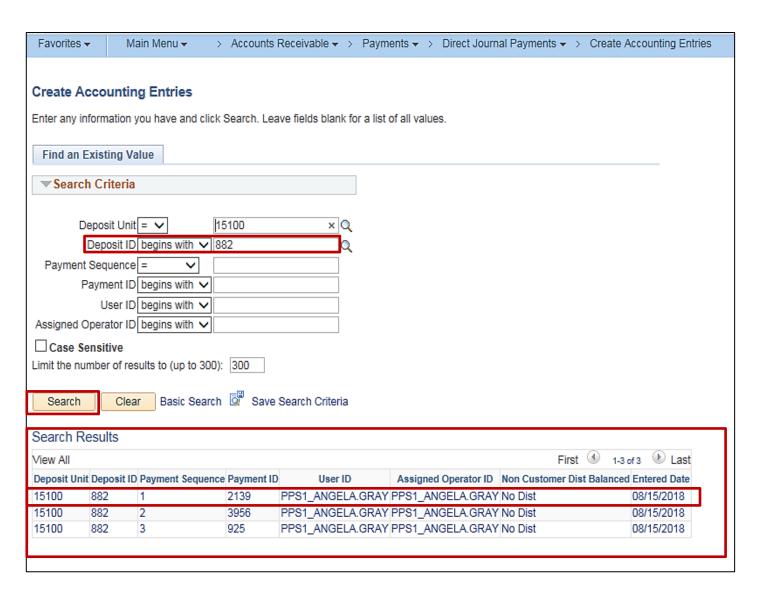

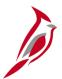

### **Entering the Line Amounts**

On the **Accounting Entries** tab, the information entered when the deposit was created (**Unit**, **Deposit ID**, **Payment**, and **Seq**) auto-populate, along with the **Amount** for the **Deposit ID**.

On the **ChartFields** tab under the **Distribution Lines** section of the page, enter the **Line Amount** as a credit (-) to record either an increase in revenues or a decrease in expenses, for example. The line amount(s) must offset the payment (deposit) amount.

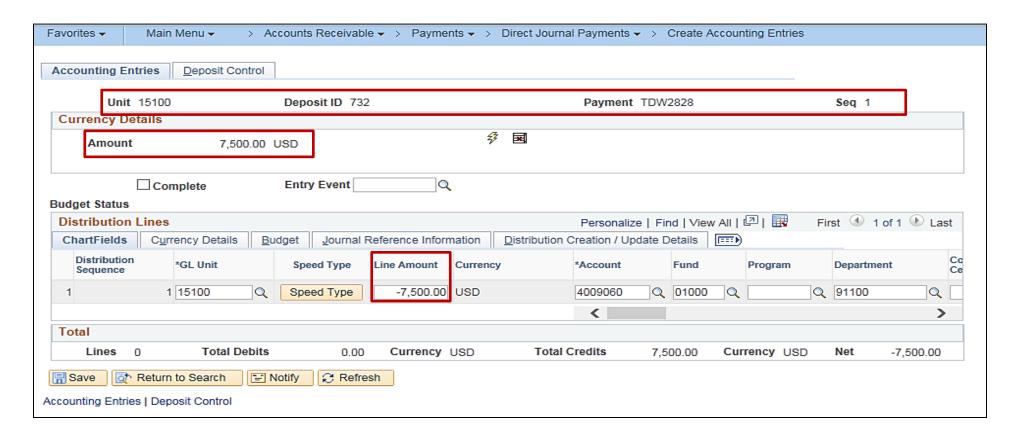

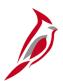

# **Creating Accounting Entries for Deposits**

An accounting entry must be created for each payment sequence that is part of **the Deposit ID**. For this example, there is only one.

On the **ChartFields** tab under the **Distribution Lines** section of the page, enter the distribution.

If the agency uses SpeedTypes, click the **SpeedType** button to enter it.

If more than one distribution needs to be credited, use the scrollbar to scroll to the end of the line and click the + (plus) button.

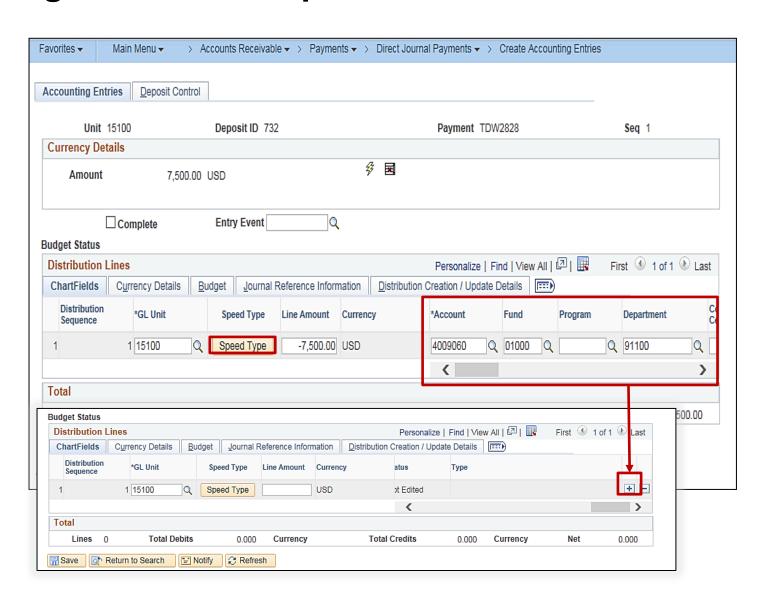

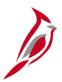

### **Entering Projects on the Distribution Line**

In order to enter a value in the Project field on the distribution line, the Project Costing Business Unit (PCBU) must be entered in the **PC Bus Unit** field first. The **PC Bus Unit** is the same value as the agency's Business Unit.

Select the appropriate **Activity** associated to the project entered.

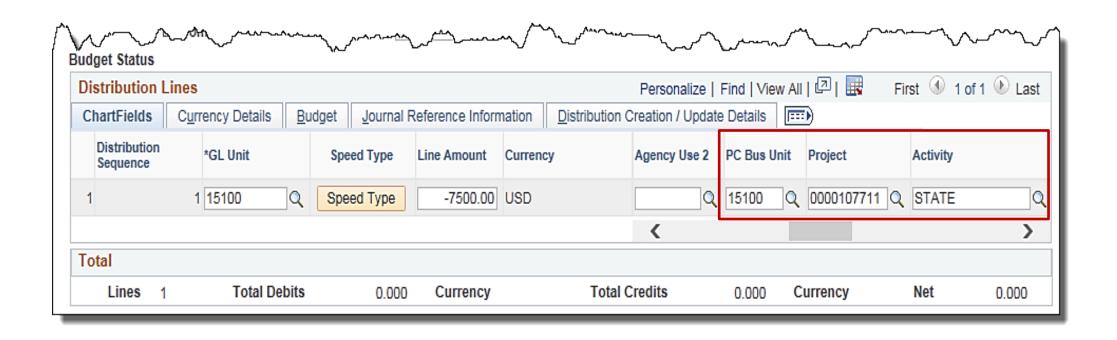

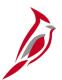

# **Recording Reference Information**

Agency specific information (such as license numbers, agency invoice #s, etc.) can be recorded in the **Ref** field on the **Journal Reference Information** tab. <u>Do not enter sensitive data, such as a Social Security number, in this field.</u> This field holds a maximum of 10 characters.

|                                                           | 15100                         | Deposit II                  | D 732                  |                      | Payment TDV       | V2828          |                   | Seq 1          |     |
|-----------------------------------------------------------|-------------------------------|-----------------------------|------------------------|----------------------|-------------------|----------------|-------------------|----------------|-----|
| Currency De                                               |                               | 500.00 USD                  |                        | <i>₹</i> <b>⊠</b>    |                   |                |                   |                |     |
|                                                           | ☐ Complete                    | Entry Eve                   | ent                    |                      |                   |                |                   |                |     |
| Budget Status                                             |                               |                             |                        |                      |                   |                |                   |                |     |
| Distribution                                              | Lines                         |                             |                        |                      | Personalize   F   | ind   View All | 💷   🏢             | First 4 1 of 1 | La: |
|                                                           |                               |                             |                        |                      |                   |                | _                 |                |     |
| ChartFields                                               | Currency Details              | s <u>B</u> udget <u>J</u> o | urnal Reference Inform | <u>D</u> istribution | Creation / Update | Details        | D                 |                |     |
| ChartFields Distribution Sequence                         |                               | Speed Ty                    |                        | <u>D</u> istribution | *Account          | Details Fund   | Program           | Department     |     |
| Distribution                                              |                               |                             |                        |                      |                   |                |                   | Department     |     |
| Distribution<br>Sequence                                  | *GL Unit                      |                             |                        | Currency             |                   | Fund           |                   |                |     |
| Distribution<br>Sequence<br>get Status<br>stribution Line | *GL Unit                      | Speed Ty                    |                        | Currency Personalize | *Account          | Fund           | Program           |                |     |
| Distribution<br>Sequence<br>get Status                    | *GL Unit  S  rrency Details B | Speed Ty                    | Line Amount            | Currency Personalize | *Account          | Fund           | Program First 1 0 |                |     |

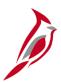

### **Generating the Cash Line and Interunit Lines**

When the distribution and amounts have been entered, click the **lightning bolt** icon to create the system generated cash and interunit lines for the accounting entry.

Cardinal verifies that the total credits on the journal lines offset the payment amount before creating the cash and interunit lines.

Click the Save button.

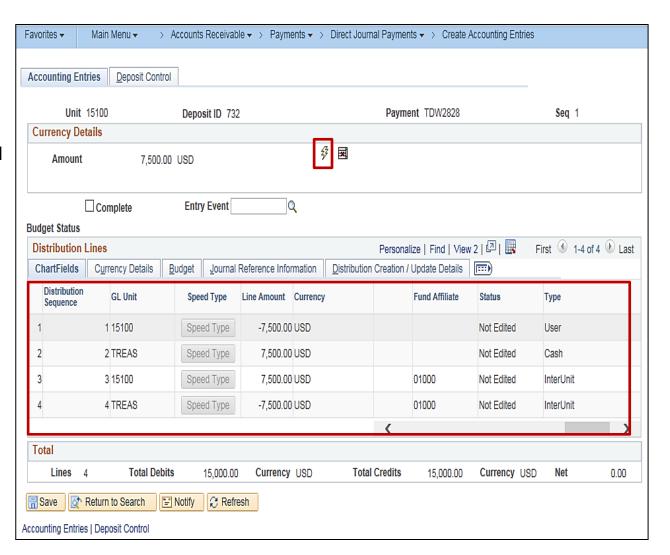

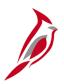

## **Creating Accounting Entries with Multiple Payments**

If the Deposit has a count greater than one, complete this process for each one.

Click the **Next in List** button to move to the next deposit.

When the last deposit is reached, the **Next in List** button is grayed out.

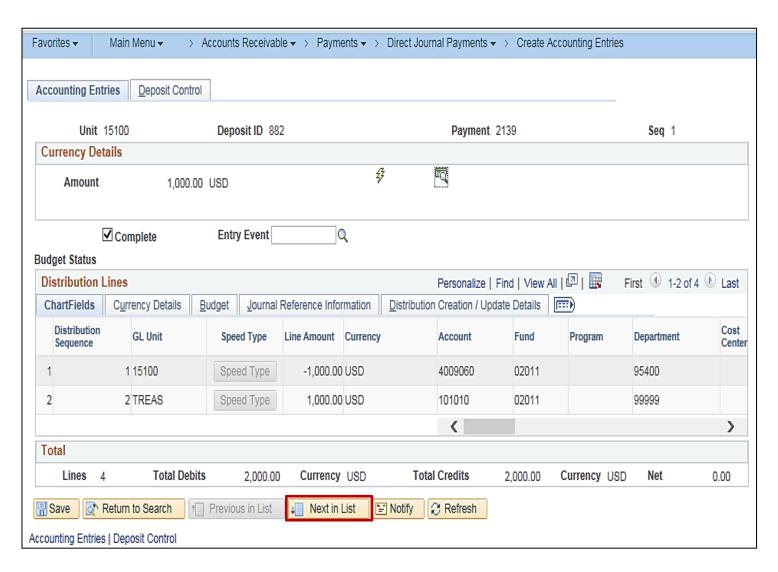

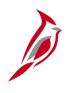

# Completing and Saving the Accounting Distribution (continued)

At this point the Processor should follow agency guidelines as to whether to:

 Notify the approver that the Deposit(s) are ready for review, mark complete and save (there is no workflow in Cardinal for this process).

#### <u>Or</u>

 Continue to the next step in the process to mark the accounting entries complete and save.

To mark the accounting entries as complete (this step can be performed by the Processor or Approver):

- Verify the accounting distribution is accurate
- Check the Complete checkbox
- Click the Save button.

Upon save, Cardinal verifies the ChartField values in the entries, based on the combination edit rules configured.

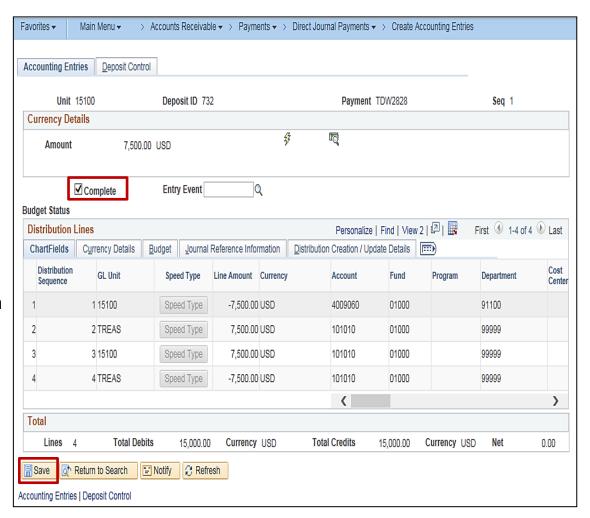

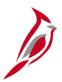

### **Correcting Accounting Entries**

To correct accounting entries while on this page:

- Deselect the Complete checkbox
- Click the Save button
- Click the **delete** icon (next to the lightning bolt icon) to remove the system generated cash and interunit lines

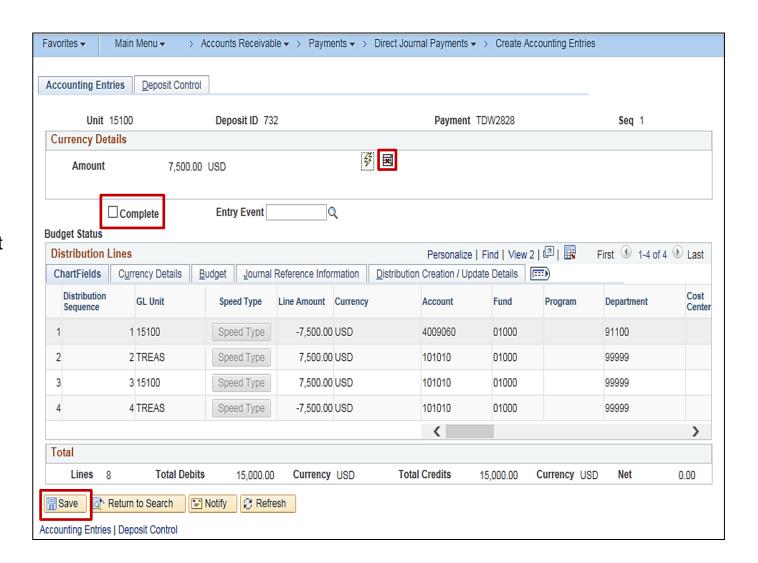

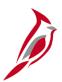

# **Correcting Accounting Entries (continued)**

The system generated lines must always be deleted prior to modifying the user entered line of the accounting entry.

After clicking the **Delete** icon, the cash and Treasury (Interunit) lines are removed and the **Distribution Lines** are open to edit.

#### To make edits:

- 1. Make any necessary updates.
- 2. Click the **Lightning Bolt** to create the system generated cash and interunit lines.
- 3. Click the **Save** button.

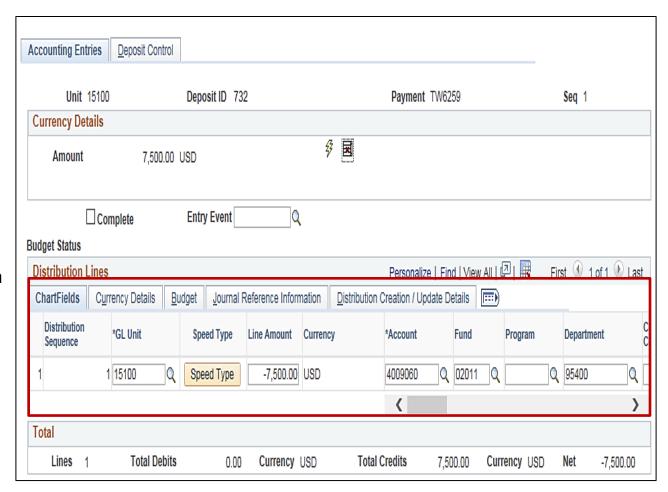

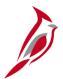

# **Interfaced Fund Receipts Transaction**

Interfacing agencies send their fund receipts transactions to Cardinal using the Fund Receipts Upload process. An inbound interface file with fund receipts data is submitted by the agencies to Cardinal. The file contains Deposit information such as:

- Deposit business unit
- Deposit type
- Banking information
- Payment amount
- Deposit certificate number
- Accounting information

#### The Cardinal **Fund Receipts Upload** process will validate:

- All required fields are populated
- Valid values are provided
- Detail level counts and amounts are in sync with header level counts and amounts
- ChartField combinations are valid

Transactions that pass these checks are loaded into Cardinal.

Transactions that do not pass these checks are rejected. Cardinal generates a **Fund Receipts Error Report** nightly that displays details for all rejected transactions.

Rejected transactions are reviewed and corrected by the agency, before being re-sent to Cardinal.

For more detailed information about the Cardinal Funds Receipts Upload process, see the job aid titled **SW AR326: Funds Receipts Interface Processing** located on the Cardinal website in **Job Aids** under **Learning**.

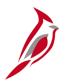

# Navigating to the Modifying Accounting Entries for Deposits

Once Accounting Entries have been saved and marked complete, if you navigate away from the **Create Accounting Entries** page, they can no longer be modified on the **Create Accounting Entries** page.

To review or change the accounting entries for a completed and saved Deposits, go to the **Modify Accounting Entries** page.

Navigate to the **Modify Accounting Entries** page using the following path:

Main Menu > Accounts Receivable > Payments > Direct Journal Payments > Modify Accounting Entries

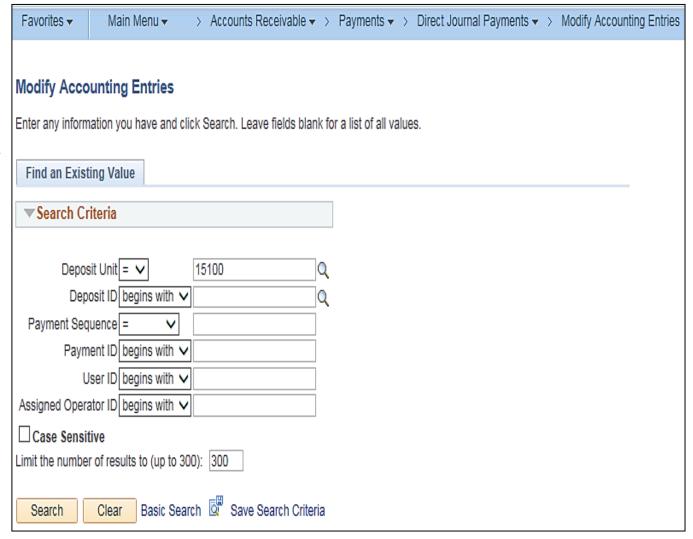

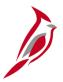

### **Searching for the Deposit ID**

On the Modify Accounting Entries search page, Deposit Unit defaults to the Business Unit.

Enter the **Deposit ID** of the entry to be reviewed and/or modified, and click the **Search** button.

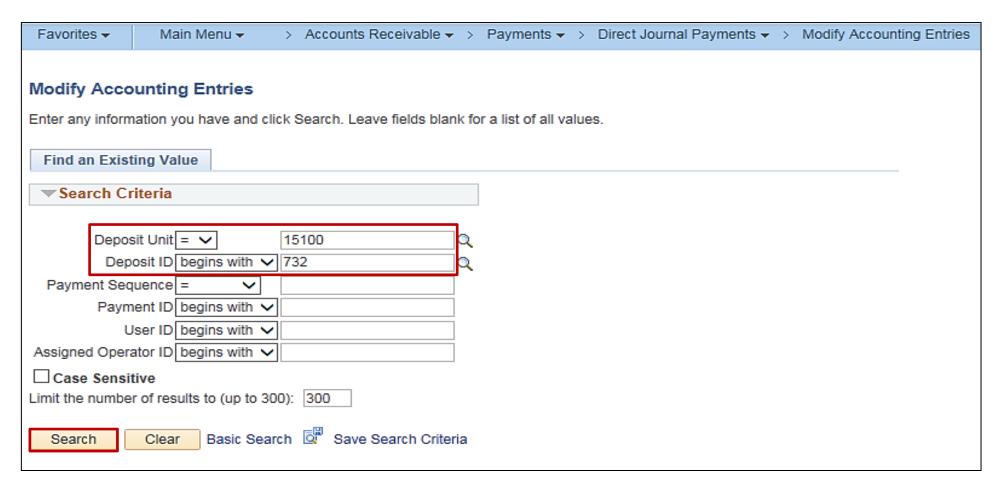

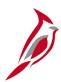

## Reviewing and Modifying Accounting Entries for Deposits

#### On the **Directly Journalled Payments** tab:

- Deselect the **Complete** checkbox
- Click the Save button

Return to the **Create Accounting Entries** page and modify the accounting entry.

#### Note:

A deposit entry can only be modified before its **Budget Status** updates to **Valid**.

Once the status is **Valid**, the entry cannot be changed or deleted.

If the **Budget Status** is **Valid**, the **Complete** checkbox will be grayed out.

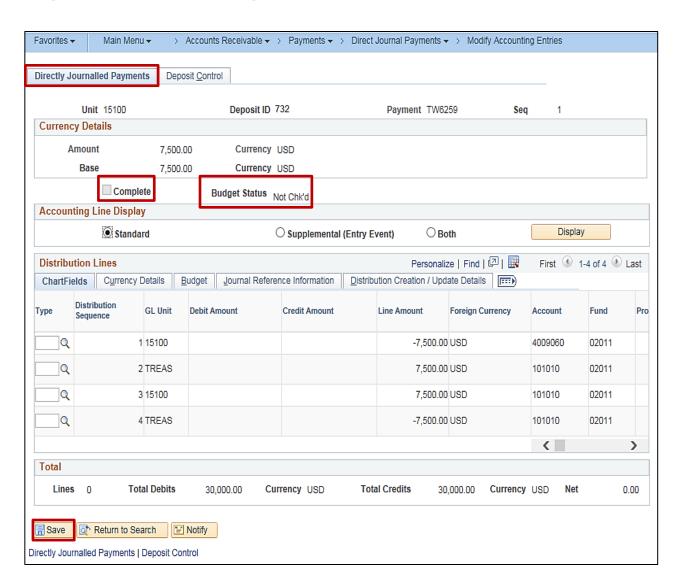

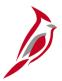

### **Budget Checking the Deposit**

After **Creating** accounting entries for a deposit, mark it **Complete** and click **Save**, it is ready to be budget checked.

Budget checking occurs during the nightly batch processing but can also be done manually online.

Once the deposit has been successfully budget checked, the Deposit or the Accounting entries **CANNOT** be modified.

To manually run budget check, click the **Budget check** icon on the **Create** or **Modify Accounting Entries** page.

This icon is only available if the deposit is saved as **Complete**.

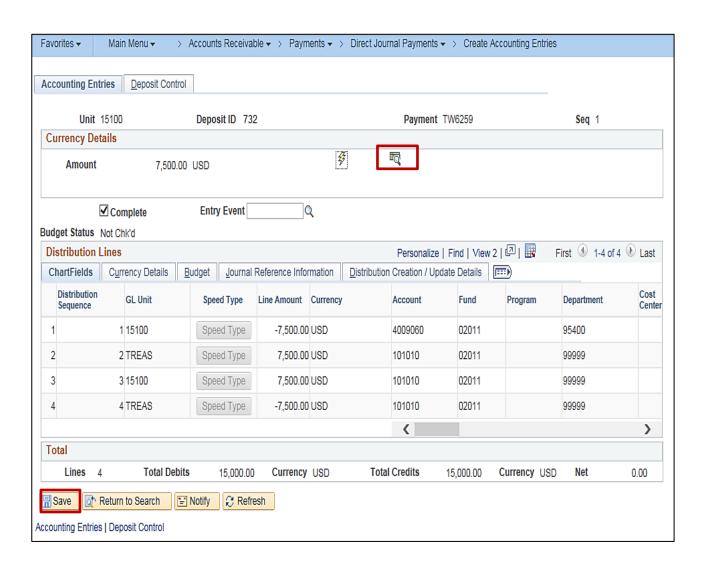

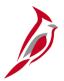

# **Budget Checking the Deposit (continued)**

During the budget check process, Cardinal validates that a control budget exists.

All accounting entry lines must pass a check against the established commitment control budget. An error will be received if the accounting distribution includes an expenditure account and does not have a corresponding commitment control budget.

#### **Interfacing Agencies**

Budget check errors for deposits uploaded by interfacing agencies will be identified during the nightly batch process and must be corrected online.

Once budget check errors are corrected online, the budget check process can be run manually online to validate the errors were successfully corrected. Otherwise, the budget check process will run again during the nightly batch to check for errors.

If changes are made to the deposit online, the deposit must be approved online.

Note: For steps to review and correct budget check errors in Cardinal, please refer to the job aid titled AR326 Reviewing and Correcting Budget Check Errors.

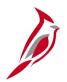

# **Lesson 3: Hands-On Practice**

Now you have an opportunity to practice the lessons learned today in a training environment.

Your instructor will provide direction on how to log in and complete the exercise.

If you have any questions, please ask your instructor.

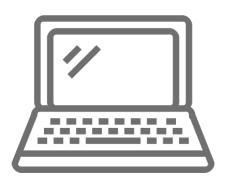

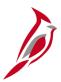

# **Lesson Checkpoint**

Now is your opportunity to check your understanding of the course material. Read the question and make note of your answer below.

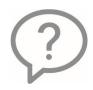

1. True or False. An accounting entry must be created for each payment sequence that is part of the Deposit ID.

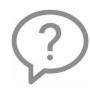

2. True or False. Once the deposit has been successfully budget checked, the Deposit or the Accounting entries **CAN** be modified.

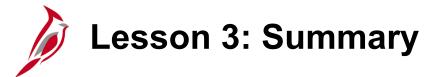

3

#### Processing a Deposit

In this lesson, you learned:

- Creating accounting entries for deposits
- Reviewing and modifying accounting entries for deposits
- Reviewing and correcting budget check errors
- Processing of interfaced deposit transactions

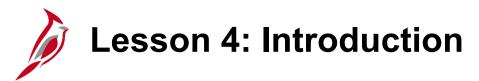

4

#### Finalizing a Deposit

This lesson covers the following topics:

- Creating and Approving a Deposit Certificate
- Reviewing General Ledger journal information

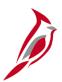

# **Creating and Approving a Deposit Certificate**

Completed deposits are batched together under a **Deposit Certificate** before the entries are sent to the General Ledger.

The **Deposit Certificate** (DC) is created on the **Approve Deposits** page. This page allows batching one or more deposits under a deposit certificate ticket for transmission to the General Ledger and subsequently to Treasury.

The Deposit Certificate/Ticket Number is entered directly into Cardinal, and the associated Deposit IDs are selected.

A Deposit Certificate/Ticket Number can be used more than once, however, the **Bank Deposit Date** has to be different for the DC to be processed. If the same DC number and date are used, Cardinal displays an error message.

For interfaced transactions, the **Deposit Certificate** is approved automatically unless manual intervention is required and the **Deposit Certificate** is modified online.

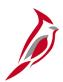

# Creating and Approving a Deposit Certificate (continued)

Navigate to the **Approve Deposits** page using the following path:

Main Menu > Accounts Receivable > Payments > Apply Payments > Approve Deposit

- Click the Add a New Value tab
- Enter the **Deposit Unit** (the Agency to which a deposit will be credited)
- Enter the Deposit Control Ticket Number (also referred to as the Deposit Certificate Number)
- Enter or select the Bank Deposit Date (the date that funds were deposited in the bank)
- Click the Add button to open the Approve Deposits page

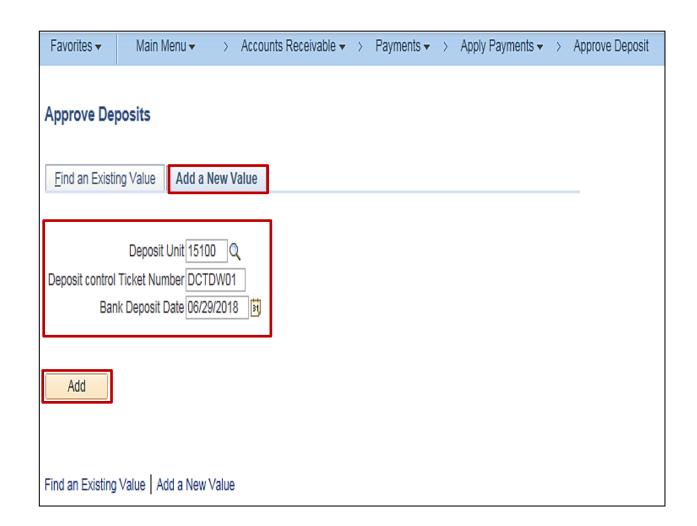

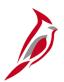

## Creating and Approving a Deposit Certificate (continued)

The **Deposit Unit**, **Deposit Control Ticket Number**, and the **Bank Deposit Date**default from values entered on the **Add a New Value** tab.

Enter the total sum of all deposits in the **Control Total Amount** field and the total number of deposits (**Deposit IDs**) in the **Control Count** field.

Enter the **Deposit ID** in the **Deposit ID** field. A Deposit Control Ticket can have one or more Deposit IDs associated with the DC number.

If there is more than one deposit, click the plus (+) icon to enter additional Deposit IDs.

The sum of all **Deposit Amount(s)** must equal the **Control Total Amount**.

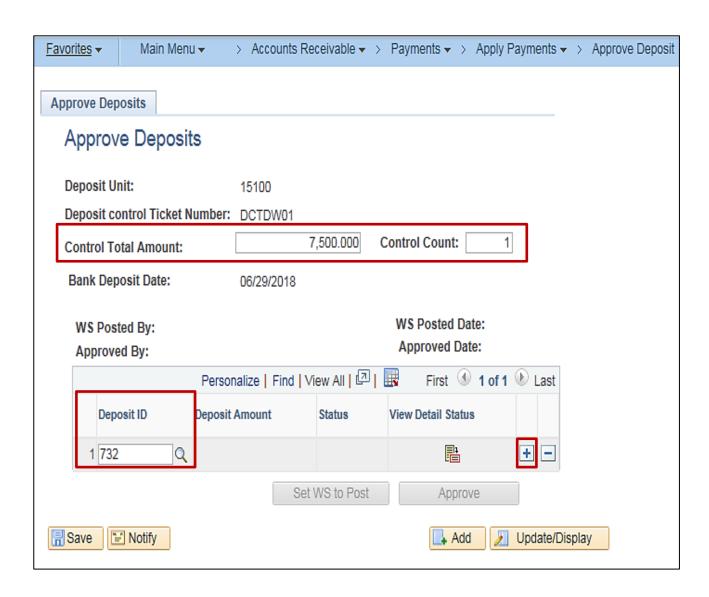

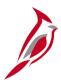

### Creating and Approving a Deposit with Multiple Deposit IDs

If the Deposit Certificate contains more than one **Deposit ID**:

- Enter the Control Total Amount for all Deposit IDs
- Enter the Control Count (based on the number of Deposit IDs). For this example, there are two
- In the Deposit ID field, enter or select the first Deposit ID
- Click the + (plus) to add a new row
- Enter or select the next **Deposit ID**
- Repeat this until all **Deposit ID**s are added

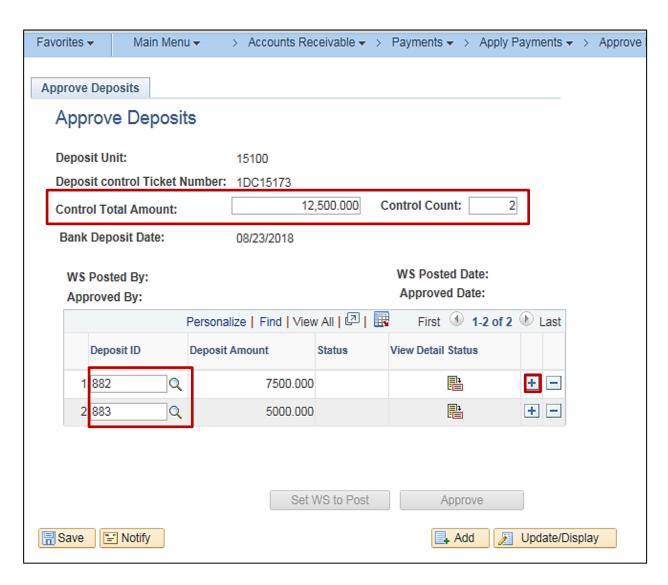

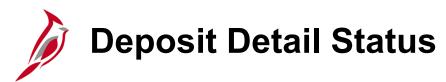

Click the **View Detail Status** icon to verify the status of deposit.

The **Deposit Detail Status** pop-up window displays.

The **Deposit ID** and **Bank Code** values display so to ensure that all the deposits in the Deposit Certificate have the same bank account.

It also provides information to indicate if the deposit is ready for approval.

A deposit must have the following statuses to be approved:

- Edit Status: Complete
- Budget Check Status: Valid
- Payment Status: Journalled

Click the **Return** button to return to the **Approve Deposits** page.

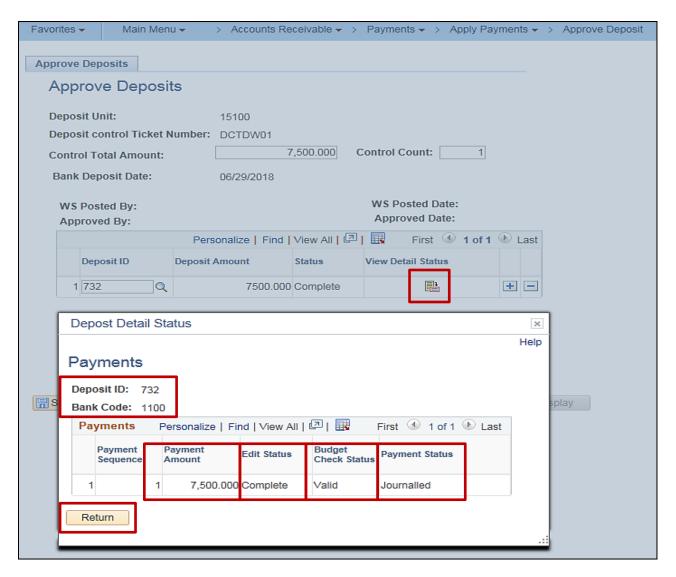

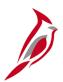

## **Approving a Deposit Certificate**

After selecting the **Deposit ID**(s), click the **Save** button.

A **Status** of **Complete** on the **Approve Deposit** page indicates the individual **Deposit ID**(s) have valid edit, budget, and payment status and are ready for approval.

If the **Status** is **Error**, click the **View Detail Status** icon to determine whether the deposit has edit errors and/or budget check errors.

Once the deposit status is **Complete**, the deposit is now ready for approval. The **Approve** button becomes active.

Click the **Approve** button to approve the deposit.

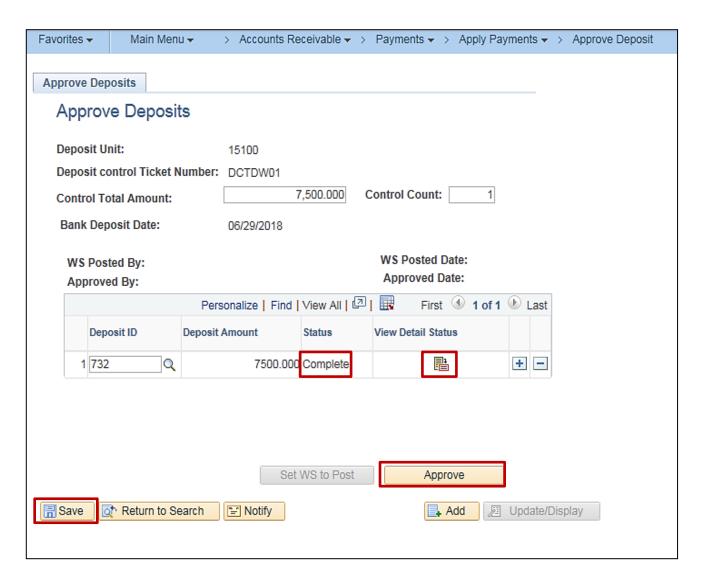

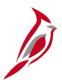

## **Approving a Deposit Certificate (continued)**

A Message displays indicating the **Deposit is approved**. The **Approved By** and **Approved Date** fields on the page are auto-populated. The **Approve** button grays out.

The **Approved By** and **Approved Date** fields on the page auto-populate with the User ID and the current date.

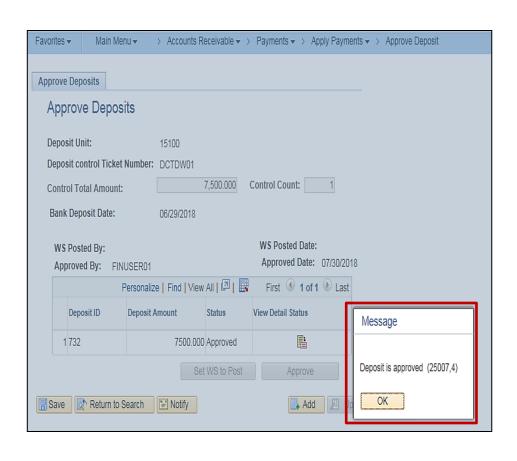

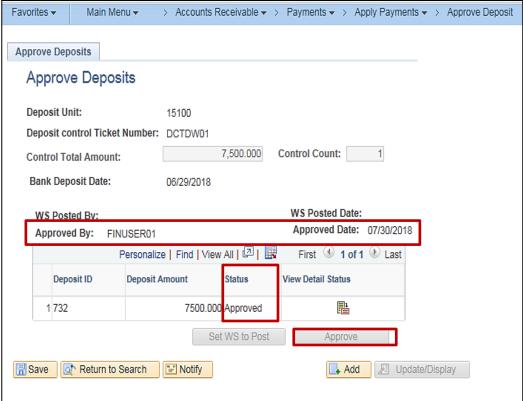

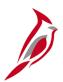

### **Reviewing General Ledger Journal Information**

Once the deposit is approved, it will be processed further during nightly batch processing.

- The Deposit Post Processor prepares the batched and approved direct journal deposit for posting to the General Ledger.
- A subsequent nightly batch process, Journal Generator, then creates journal entries from the Accounts Receivable module and posts them to the General Ledger.

The Deposit (Direct Journal) accounting entry in the Accounts Receivable module is then updated with the GL journal information.

The GL **Journal ID** and **Journal Date** are then updated and display on the **ChartFields** tab.

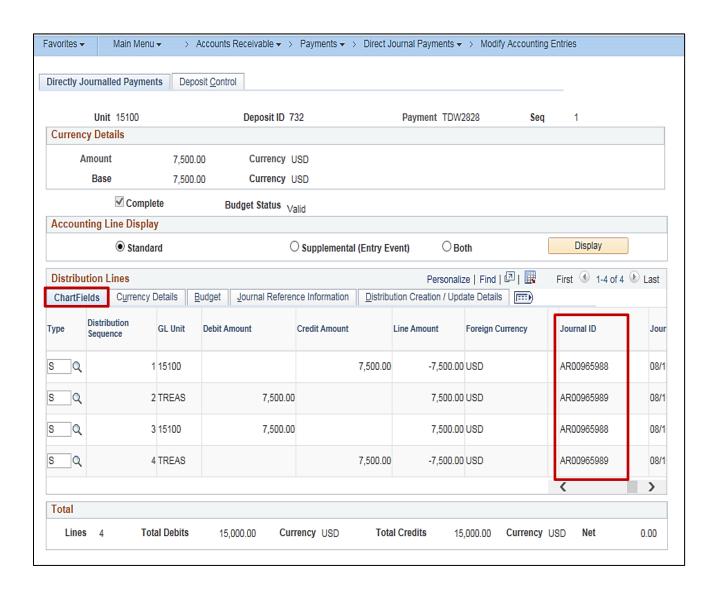

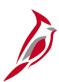

## Reviewing General Ledger Journal Information (continued)

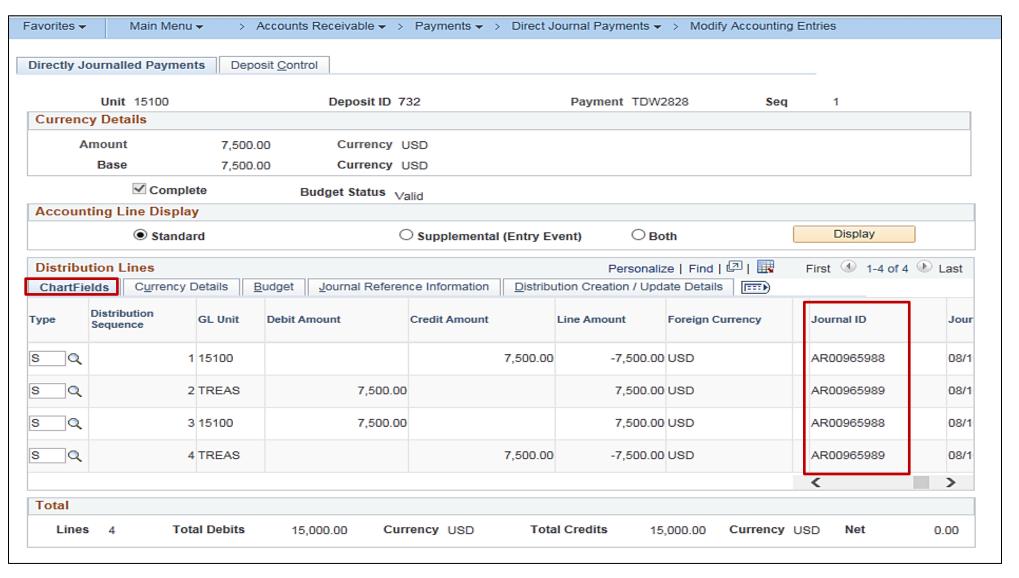

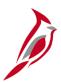

## Reviewing General Ledger Journal Information (continued)

The accounting date and deposit ID are written to the **Line Desc** field on the **Currency Details** tab. Cardinal uses this and other information for reporting and reconciliation purposes.

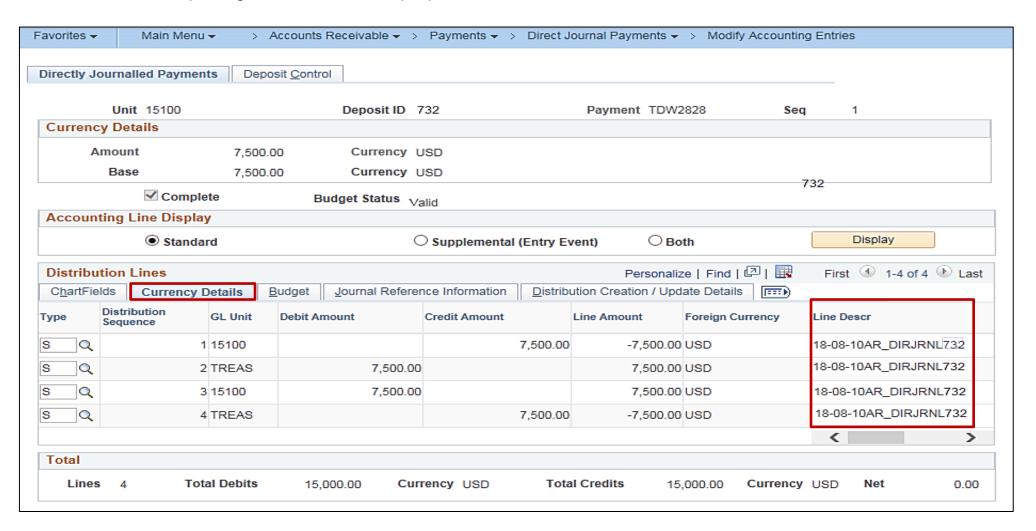

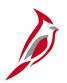

# **Lesson 4: Hands-On Practice**

Now you have an opportunity to practice the lessons learned today in a training environment.

Your instructor will provide direction on how to log in and complete the exercise.

If you have any questions, please ask your instructor.

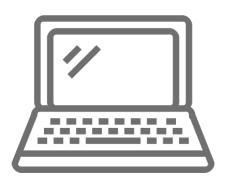

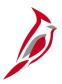

# **Lesson Checkpoint**

Now is your opportunity to check your understanding of the course material. Read the question and make note of your answer below.

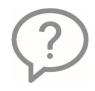

1. True or False. A Deposit Certificate/Ticket Number can be used more than once.

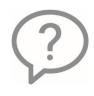

2. True or False. A Deposit can be approved even if the deposit Status is Error.

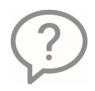

3. True or False. The GL Journal information for the deposit can be viewed as soon as it is saved.

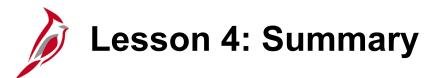

4

#### Finalizing a Deposit

In this lesson, you learned:

- Creating and Approving a Deposit Certificate
- Reviewing General Ledger journal information

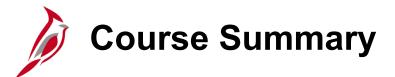

#### AR326

#### Accounts Receivable - Fund Receipts

#### In this course, you learned:

- Key Accounts Receivable Fund Receipts concepts
- How Accounts Receivable Fund Receipts integrates with the General Ledger module in Cardinal
- How to enter, process and finalize a deposit in Cardinal
- Interfaced Deposits process

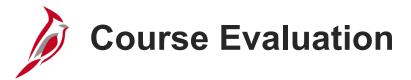

Congratulations! You successfully completed the SW AR326: Accounts Receivable - Fund Receipts course.

Your instructor will provide instructions on how to access the evaluation survey for this course.

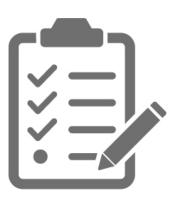

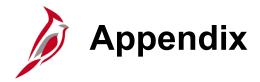

- Key Terms
- Flowchart Key

# Key Terms

**Accounts Payable:** The functional area that handles Cardinal Commonwealth of Virginia (COVA) payments and consists of two modules, the Accounts Payable module and the Expenses module.

**Accounts Receivable:** The module in Cardinal which allows COVA agencies to manage funds received through deposit creation and the recording of cash, revenue, and other fund receipts (e.g., petty cash).

**Agency to Agency (ATA) Transactions:** Includes payments by one agency to another for goods or services, pass through federal funds, cash transfers (state grants), transfer of appropriations, transfer of cash collected on behalf of another agency, etc. In Cardinal, ATA transactions are handled in one of three different ways depending on the type of transaction. Transfer of funds are handled in the General Ledger. Inter-agency payments are handled in Accounts Payable. Inter-agency deposits are handled in Accounts Receivable.

**Budget Checking:** The process of comparing transactions to budget ledgers to ensure that amounts do not exceed the controlling budget. Transactions may pass, fail, or pass with a warning. The budget check process is run via a batch process. Once a valid budget check status is achieved, the budget balances are updated.

**Business Unit:** An operational subset of an organization. In Cardinal, each state agency is a Business Unit.

**Combination Edits:** Rules that determine which ChartField values are required, or not allowed, in combination, in order for an accounting entry to be posted.

**Commitment Control:** Tool that enables the tracking or controlling of expenses against budgets and revenues against estimates.

# Key Terms (continued)

**Customer ID:** The number that identifies the COVA agency submitting the payment.

**Deposit Certificate Number (DC Number):** A number keyed into Cardinal to identify the deposit when entering a fund receipts / payment deposit transaction. This number is usually derived from a list provided to the agency by Treasury. The DC number can be used again however the Deposit date must be different.

**Deposit Control:** Tool that establishes the control totals and amounts for each deposit.

**Deposit ID:** The unique key reference for deposits in Cardinal. This number is associated with one deposit and can be used as a lookup to view details of a deposit, including control totals and status.

**Deposit Type:** Value that is used to categorize different types of deposits in the system (e.g., cash, checks, wire, etc). In Cardinal, the deposit type defaults from the bank configuration.

**Deposit Unit:** Element that defines the agency to which a deposit will be credited.

**Direct Journals:** Entry used to enter payments in the Accounts Receivable module.

**Direct Journal Payments:** Payments that do not correspond to receivables established in Cardinal. Cardinal refers to these payments as directly journaled entry payments and treats them as miscellaneous cash receipts.

**Electronic Payment:** Payments from EDI (Electronic Data Interchange) transmissions and EFT (Electronic Funds Transfer) payment files that are routed to the Treasury.

# Key Terms (continued)

**Fund Receipts:** The process that allows COVA agencies to record funds received through deposit creation and the recording of cash, revenue, and other fund receipts / deposits (e.g. petty cash) by creating direct journal entries for payments that will be sent to the General Ledger.

**General Ledger:** The module that contains all the accounts (e.g. Budget, Actuals, Modified Accrual, Full Accrual, and Cash) used to track accounting transactions. The General Ledger serves as the basis for the preparation of financial statements.

**Payments:** In the Accounts Receivable module, this term refers to funds received by the agency.

**Payment Status:** Code that identifies a payment's status as it is processed. A direct journal has a payment status of "unidentified" when entered, but the status changes to "Directly Journalled" when the accounting entries are created and marked complete.

**Posting:** Process that creates the accounting entries for vouchers, cash advances, expense reports, and payments. When an entry is free of errors, it can be posted.

**SpeedType:** A predetermined chart of accounts value string which populates or partially populates the accounting distribution line when entered on a transaction.

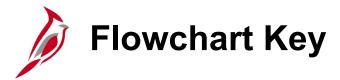

Indicates point at which the process begins. Depicts a process step or interface. Start Step Does not represent any activity. Description Specifies a batch process. Indicates point at which the process ends. End Does not represent any activity. Batch Process Depicts a process step that is preformed manually. Depicts a document of any kind, either electronic Manual or hard copy. Document Operation Defines the possible outcomes of a decision or Indicates an on-page or intra process connector. Decision analysis that took place in a step immediately Used to avoid complex overlapping connector lines or to continue a process on a subsequent preceding. Outcome page. Represents an entity (person, organization, etc.). Connects steps between business processes. Step/ Entity Name Process